# **@CaIMAN** Setup Guide

# CalMAN IR Controller

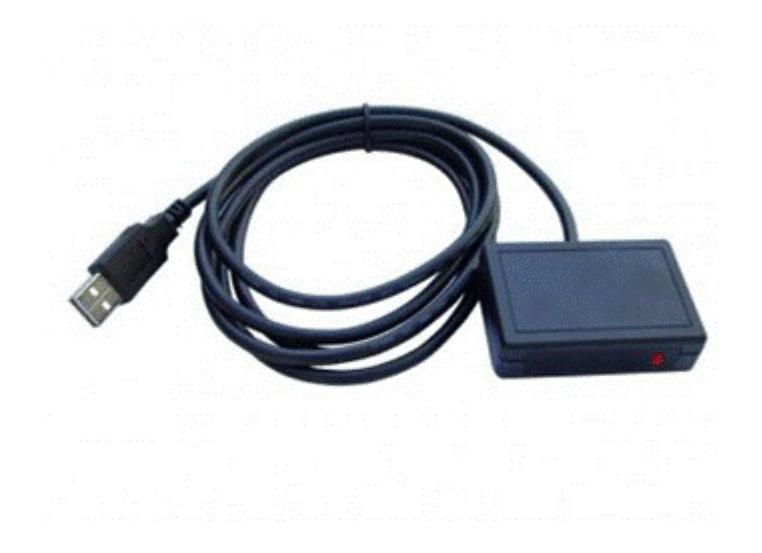

Rev. 1.1

### **Introduction**

The CalMAN IR Controller is an infra-red transceiver that sends the same commands to your DVD player (or video processor) as a remote control.

CalMAN uses the IR Controller to automate calibration. Rather than having to select each pattern in a sequence manually, you can push one button in CalMAN to perform the whole series of readings, with CalMAN advancing your DVD player or video processor to the next pattern as needed.

#### **1. Install the CalMAN Device Driver Pack**

If you have not yet downloaded and installed the CalMAN Device Driver Pack (required for the IR Controller), download it now from [Device Driver Pack.](http://www.spectracal.com/download.php?id=3) Run the .msi to install the Device Driver Pack on your system.

#### **2. Install the CalMAN IR Controller Driver**

Plug the IR Controller into a USB port on your computer. Windows will pop up a *Found New Hardware* wizard. At the prompt "What do you want the Wizard to do," select the option, "Install from a list or specific location." Use the *Browse* button to locate the directory where you installed the Device Driver Kit (by default, c:\Program Files\SpectraCal\Drivers on Windows 32-bit computers, or c:\Program Files(x86)\Spectracal\Drivers\USB-UIRT on Windows 64-bit computers)

If Windows does not prompt for driver installation when the controller is first attached, open Windows *Device Manager*. Find your device in the list. Your device should be listed with a yellow exclamation point on its icon. Right-click on the device and choose *Update Driver Software*. Choose *Search my computer for driver software* and then continue following the directions for installing the driver as listed above.

#### **3. Select your DVD pattern disk or Media Player**

All the reference DVDs capable of automation are listed as "Pattern Discs" on the CalMAN Source Settings tab (Note that not all reference DVD disks are suitable for automation, due to their menu structure.)

The CalMAN DPG-1000 and DPG-2000 media players are listed under "SpectraCal."

#### **4. Select your disc player type**

When you select a pattern source of type "Pattern Discs", a drop-down box appears allowing you to select your DVD or BD player model. CalMAN has built-in codes for the most common players.

If your player is not listed in the drop-down box, open the IR Code Editor in the main CalMAN menu at the upper left. Using the IR Code Editor and your remote control, you can teach CalMAN the control codes for your player.

#### **5. Disc synchronization**

When you start a CalMAN calibration session, CalMAN will prompt you to set the calibration disc to an initial test pattern. Thereafter, CalMAN will automatically select the correct pattern for the required task.

If for any reason CalMAN and the DVD player get out of step, use the Sync button (the top center button next to the source device) to re-synchronize them.

*Note: If you are using the AVS 1.2 DVDs, you will notice that CalMAN selects Color HCFR patterns rather than CalMAN patterns. This is intentional. The CalMAN patterns are designed to auto-advance and are therefore not good targets for remote control.*

## **About / Contact**

#### **About Portrait Displays**

Portrait Displays, Inc., since 1993, is a leading application software provider (ASP) for PC, smartphone, and tablet displays. The Portrait Displays team now includes **SpectraCal**, the world's leading provider of video display calibration software. The combined companies offer value-added, feature-rich solutions to both OEM display manufacturers and end users seeking improved accuracy and manageability of their displays.

Portrait Displays, an Intel Capital Portfolio company, is a private corporation with headquarters in Pleasanton, California, USA with representatives in Europe, Taiwan, China, Japan, and Korea.

#### **Contact Us**

**SpectraCal** 

Submit a Technical Support Request:

<http://calman.spectracal.com/techsupport.html>

spectracal.com

[sales@spectracal.com](mailto:sales@spectracal.com)

+1-925-227-2700

#### **PORTRAIT**

**DISPLAYS** Portrait Displays, Inc. 6663 Owens Drive Pleasanton, CA 94588 USA portrait.com